# PROCEDIMIENTO INICIO TRAMITE DE REVALIDA PROVISORIA

## NORMAS GENERALES

Debe tener en cuenta que la presentación de un documento apócrifo es un delito tipificado en el Código Penal de la Nación Argentina.

La infracción a esta norma supondrá el inicio de acciones legales.

Suba a TAD-UBA la imagen escaneada de los documentos originales, de ambos lados (primero el anverso, luego el reverso) y a color. La imagen debe ser perfectamente legible, sin cortes ni partes borrosas. No suba fotografías ni imágenes escaneadas de fotocopias.

Tenga en cuenta si el documento a adjuntar presenta firma ológrafa (escrita a mano en el mismo documento) o se trata de un documento con firma digital.

Cada archivo que subas no puede superar los 5mb de tamaño.

Si el documento es muy extenso, divídalo en distintos archivos PDF, siempre manteniendo el orden del documento original.

1: Ingresa a TAD UBA:

<https://tramitesadistancia.uba.ar/tramitesadistancia/tad-publico>

2: Acceda con la credencial correspondiente (Clave fiscal AFIP, DNI o CUIL)

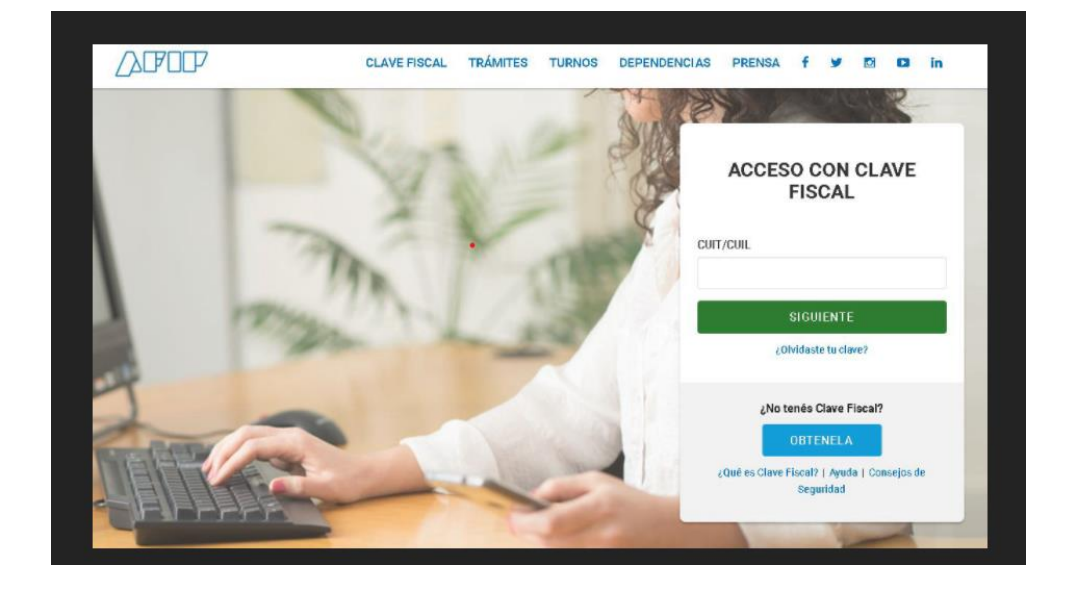

3: Corrobore la exactitud de sus datos personales.

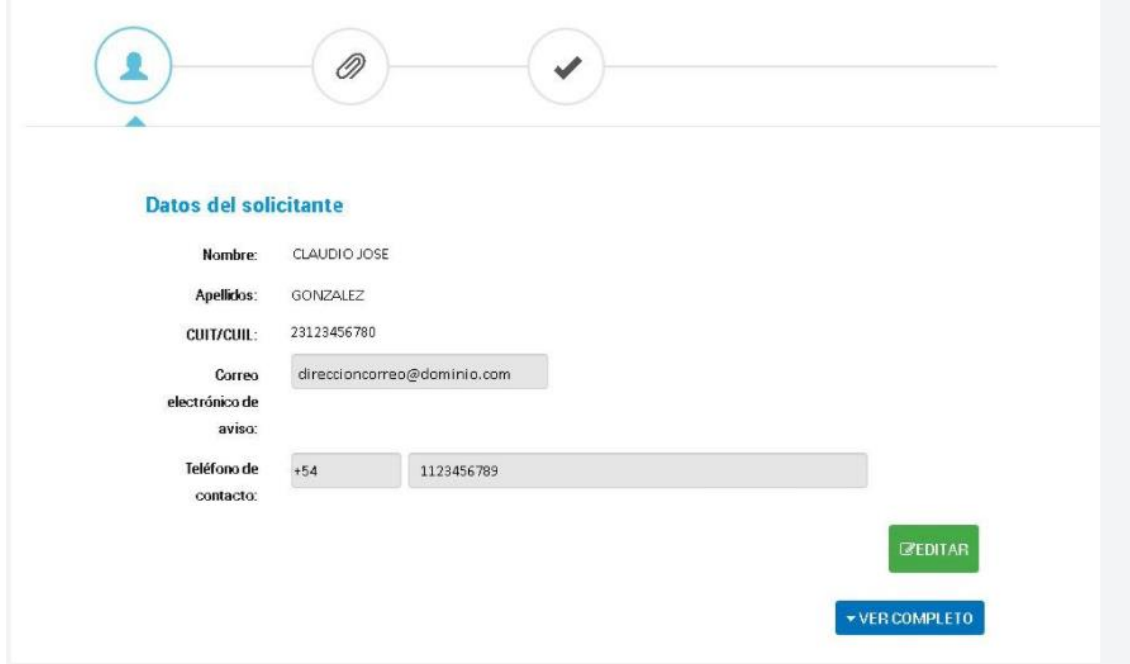

## 4: Solicite la Reválida correspondiente (Definitiva o Provisoria)

### Solicitud de Reválida (REQUIERE PAGO EN CONCEPTO DE LEGALIZACIÓN excepto los trámites ingresados antes del 10.5.2021)

#Universidad de Buenos Aires #Rectorado #Reválida

Trámite para la solicitud del acto administrativo de homologación definitiva de los títulos de grado otorgados por instituciones universitarias extranjeras de países que no han firmado convenios específicos con la Argentina. Una vez que haya confirmado este trámite, para que sea gestionado deberá ingresar al siguiente vínculo https://portalpagos.uba.ar y abonar el arancel correspondiente - Res R N° REREC-2021-475-E-UBA-REC. Si el trámite ingresó antes del 10.05.2021 NO REQUIERE PAGO.

### Solicitud de Reválida Provisoria (REQUIERE PAGO EN CONCEPTO DE LEGALIZACIÓN excepto los trámites ingresados antes del 10.5.2021)

#Universidad de Buenos Aires #Rectorado #Reválida provisoria

Trámite a través del cual la Universidad, mediante un acto resolutivo de la Unidad Académica correspondiente determina que el título de grado presentado por el aspirante guarda razonable equivalencia con los títulos de grado argentinos que habilitan para la prosecución del posgrado. Una vez que haya confirmado este trámite, para que sea gestionado deberá ingresar al siguiente vínculo https://portalpagos.uba.ar y abonar el arancel correspondiente - Res R N° REREC-2021-475-E-UBA-REC. Si el trámite ingresó antes del 10.05.2021 NO REQUIERE PAGO.

5: Complete los datos de su trámite y la declaración jurada. Luego presione GUARDAR.

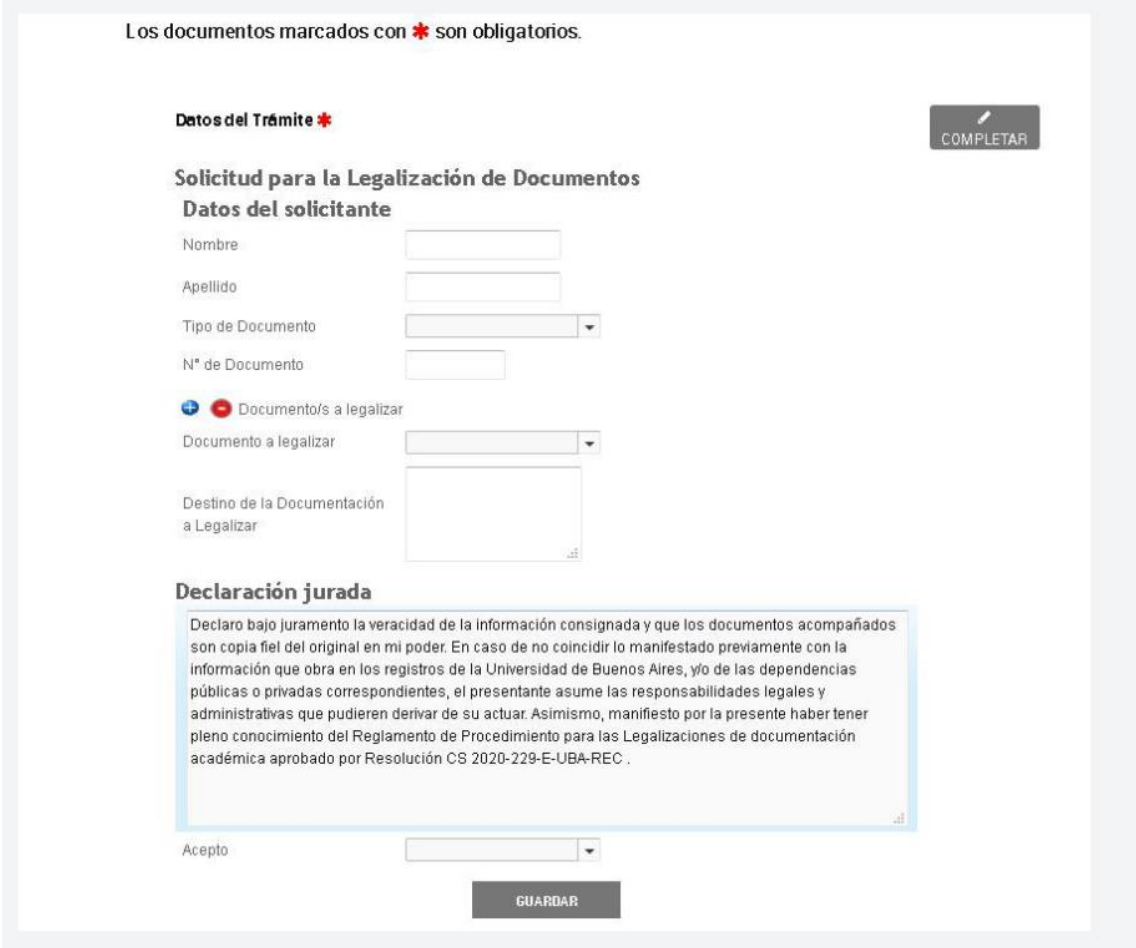

6: Adjunte, en PDF, la documentación solicitada para el proceso de reválida, Cada documento no puede superar los 5mb de tamaño.

\* Si el documento es muy extenso, divídalo en distintos archivos PDF, siempre manteniendo el orden del documento original.

Solicitud de Reválida (REQUIERE PAGO EN CONCEPTO DE LEGALIZACIÓN excepto los trámites ingresados antes del 10.5.2021)

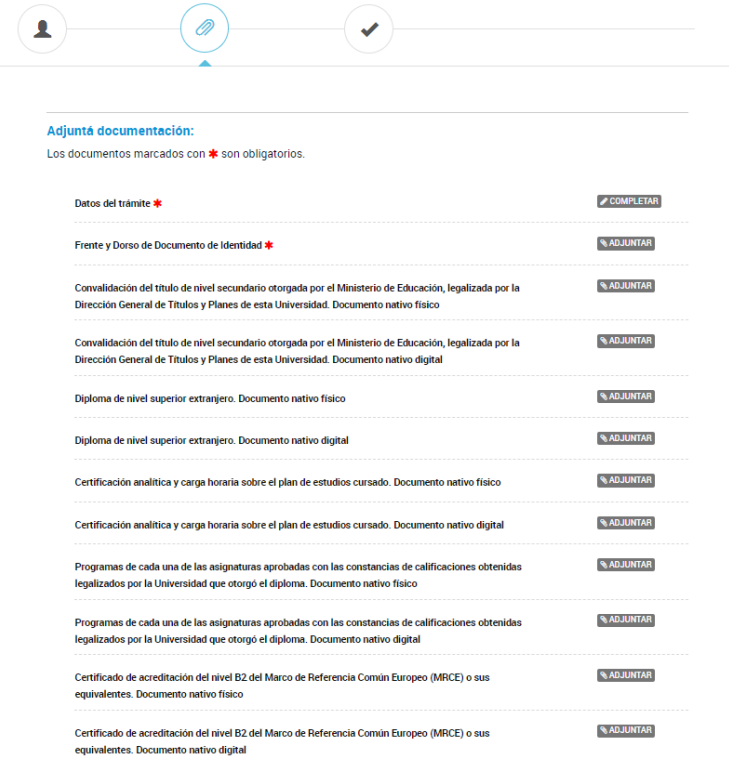

7: Una vez subida toda la documentación solicitada, confirme el trámite.

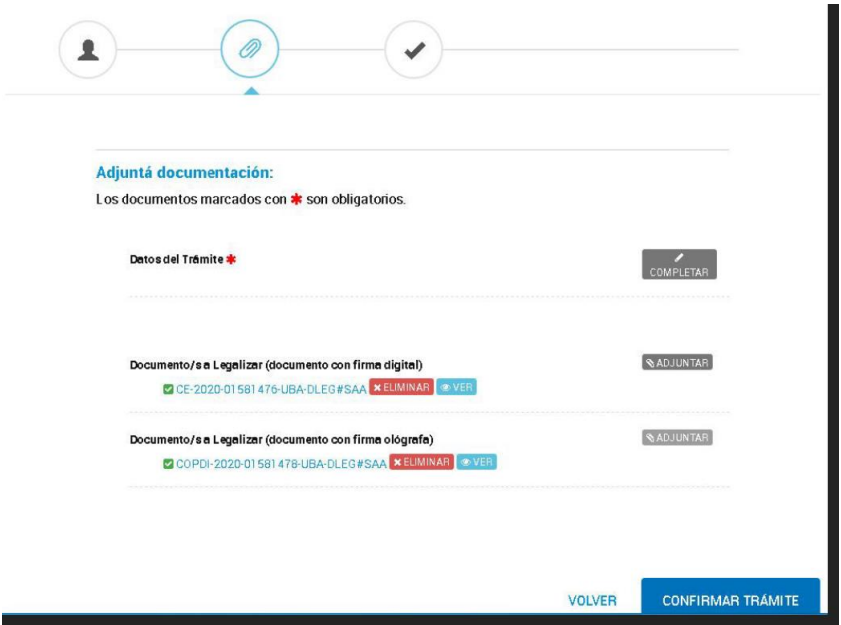

8: Anote en un lugar seguro el número de trámite, Lo necesitará para hacer el seguimiento de su trámite, formular consultas o reclamos y abonar el arancel.

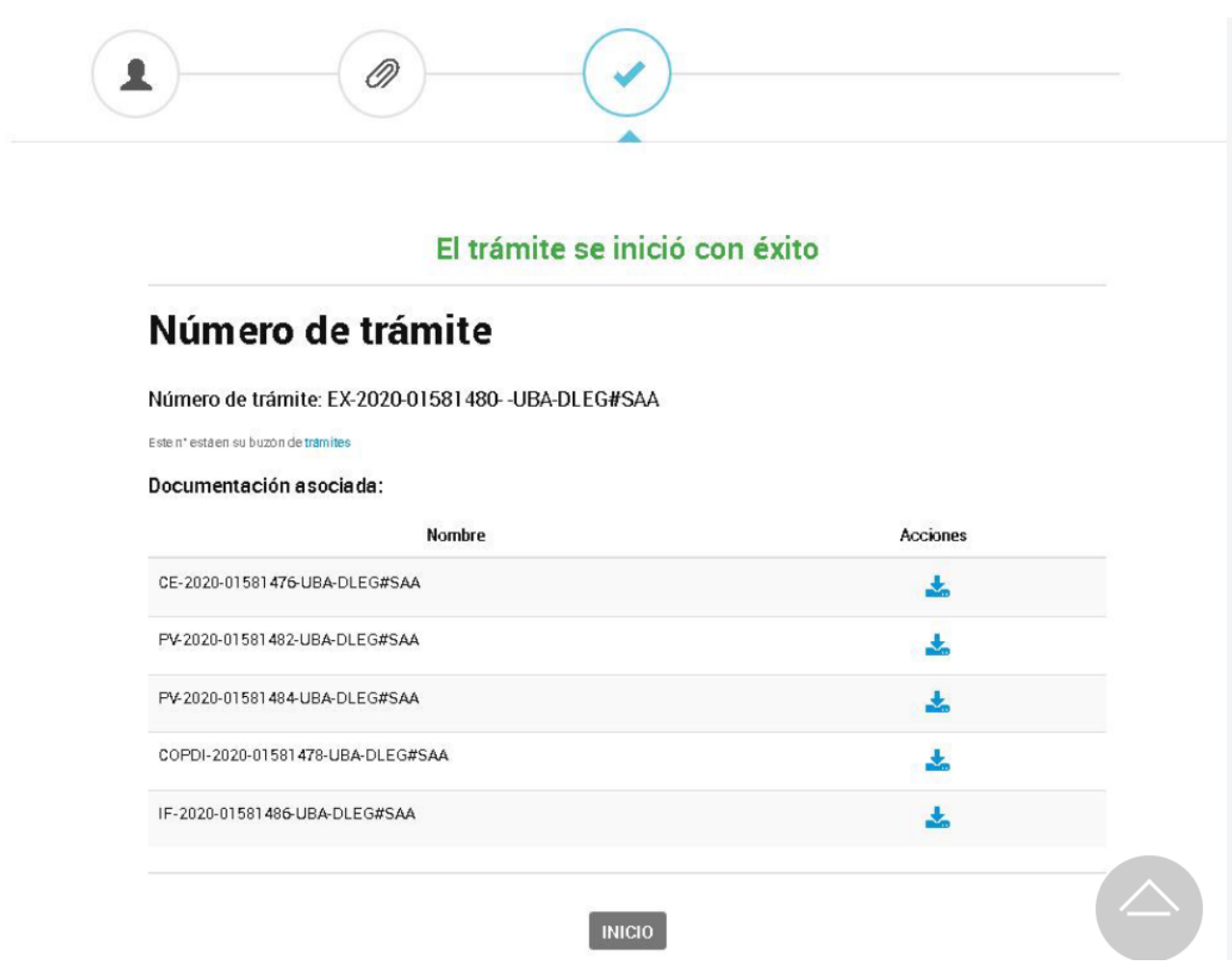

9: Ingresar al portal de pagos uba ( [https://portalpagos.uba.ar/\)](https://portalpagos.uba.ar/), complete todos los datos solicitados, elija el medio de pago, y abone el arancel.

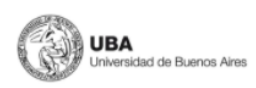

INICIO PREGUNTAS ERECUENTES

Gracias por utilizar nuestros servicios. Ante cualquier inconveniente con el pago comuníquese con nosotros a pagos@uba.ar. Una vez oracias por ouizar nesaros servicios Ante Coalquer inconvernente com el pago comuniques com nosonos a pagoseou<br>Inalizado su pago, lo recibirá por correo y su trámite seguirá el curso correspondiente a través del expediente Distancia URA

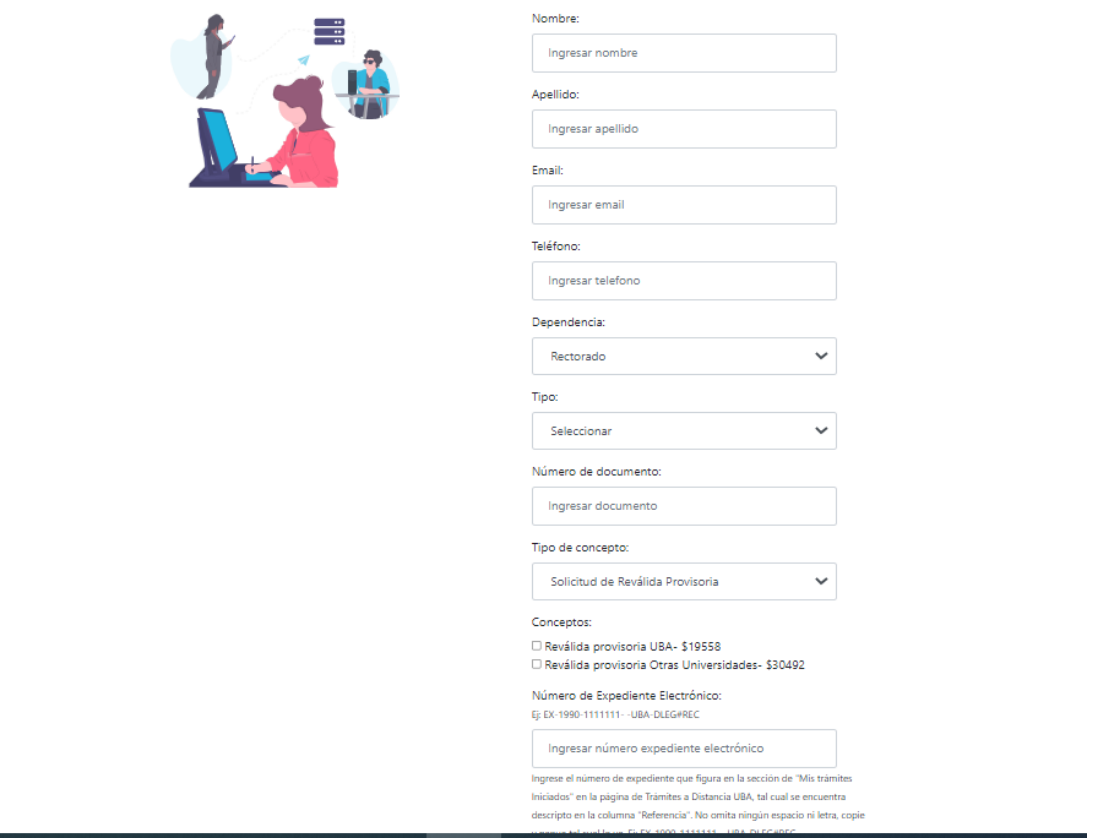

10: Una vez realizado el pago, usted podrá consultar el estado de su trámite, ingresando al TAD-UBA habiéndose validado sus datos previamente, en la solapa mis tramites, respetando la nomenclatura guiones y espacios del número de expediente generado oportunamente, por ejemplo:

EX-2022-1111111- -UBA-REV#REC

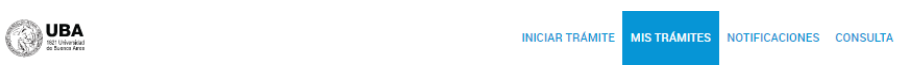